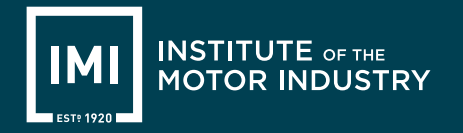

# Access guide for courses

## Getting started

Thank you for subscribing. Below is a handy step-by-step guide to support your online learning experience. Follow this guide to access your purchased e-Learning products.

## Step 1: Logging in

Visit **www.theimi.org.uk/redeem/code**, enter your 10 digit access code and click on **redeem code**. You will then be taken to the following page:

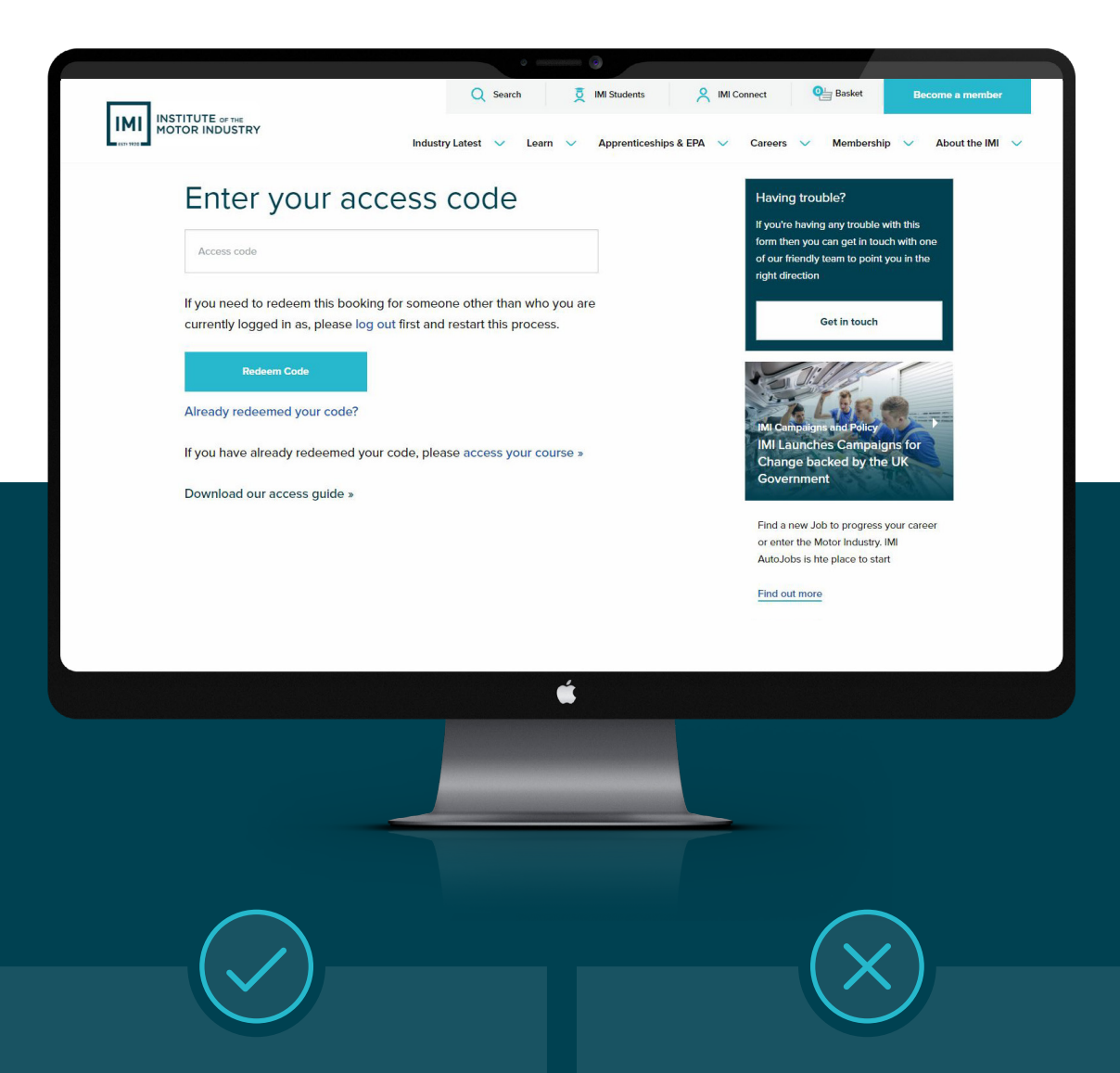

#### **Already have access?**

Simply login and continue. If you've forgotten your login details, you can request a password reset by clicking on '**Forgotten login details**'.

#### **No access?**

If you don't currently have access to our website, you will need to click '**Create a FREE account**'.

## Step 2: Register and redeem code

Once you've entered your access code, you will be prompted to fill in the below form, followed by clicking on '**Register and redeem my code**'. If you have previously accessed an IMI course or completed an MOT assessment, you will already have an IMI account to log into and redeem new codes.

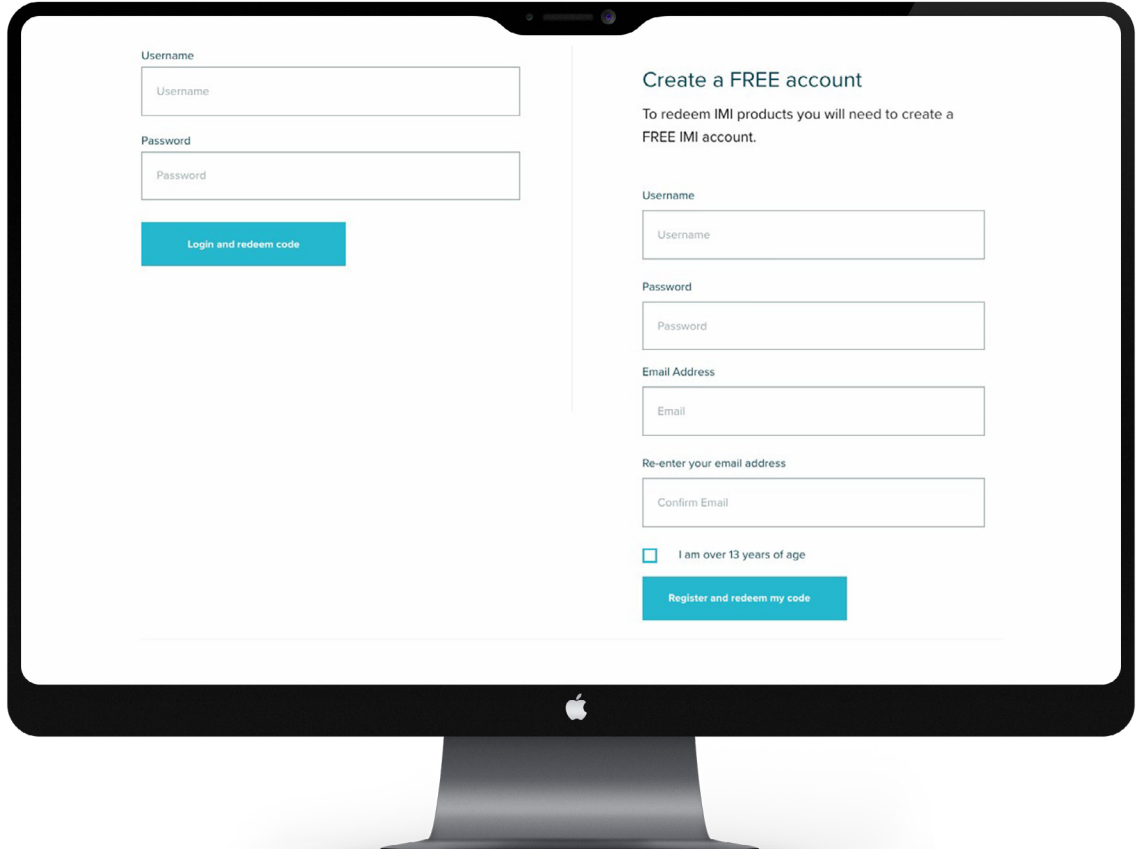

### Step 3: Access your **e-Learning content**

Once you've successfully submitted your access code, you will reach the following page and be ready to explore and navigate the platform. From here, you can view your booked CPD by clicking on '**View course**'.

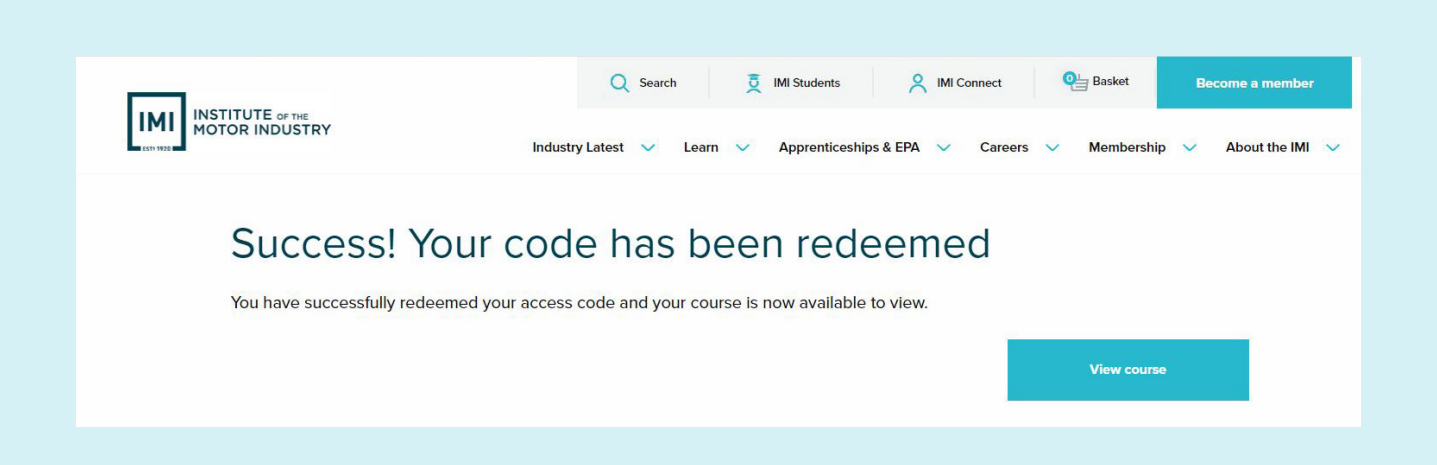

You will then be taken to another page which will list all booked activity under your membership ID.

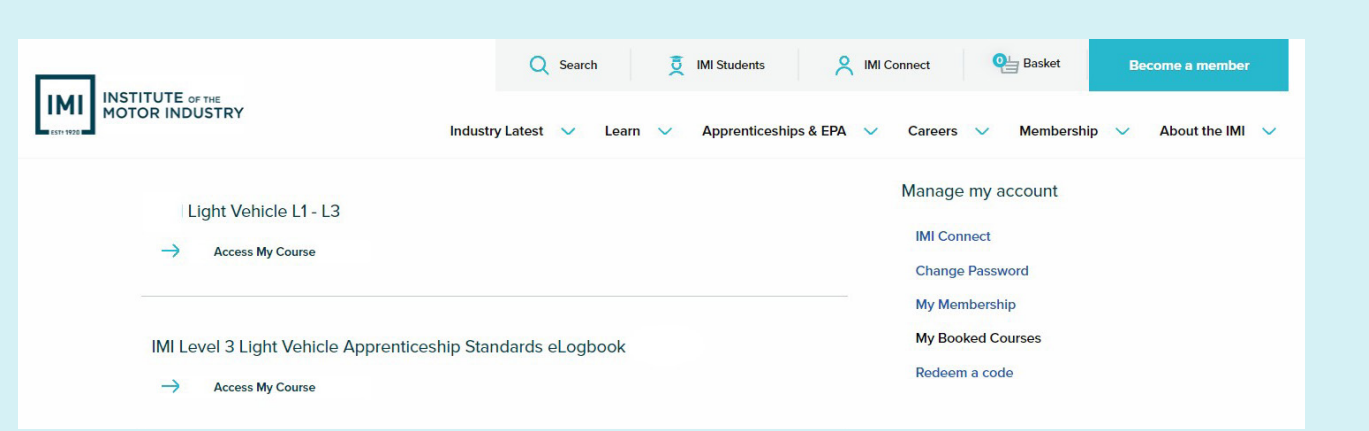

## Did you know...

Anyone taking training or assessment with the IMI qualifies for complimentary membership at Affiliate level, giving access to a range of member benefits to include:

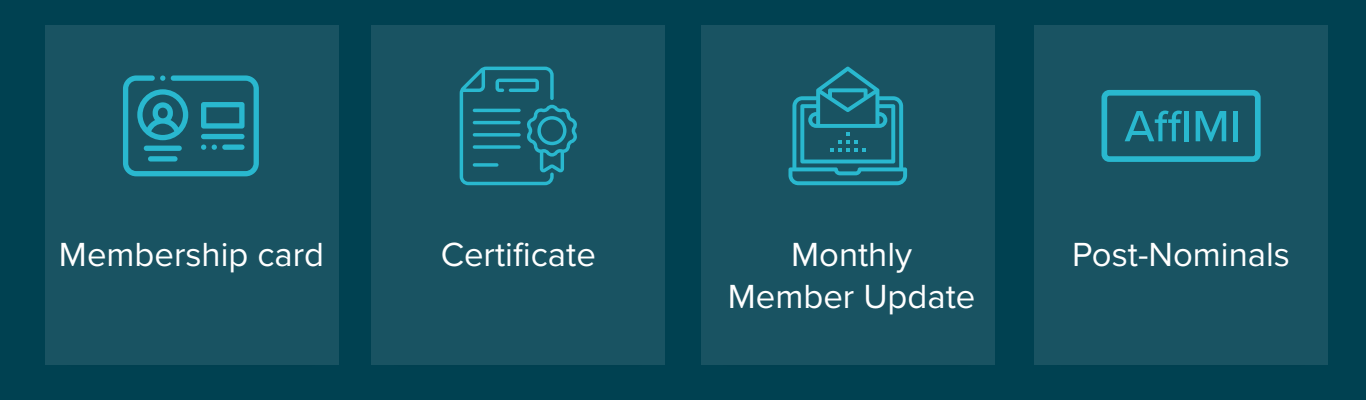

Eager to find out more? Our team is on hand to help answer your questions, please contact us on: **01992 511521** or visit our website by going to **www.theimi.org.uk.**